# OnBase: Installation

Last Modified on 05/09/2024 1:56 pm EDT

This article reviews how to access and install **OnBase**.

## **OnBase Unity Client**

Warning: This version is *only available* for Windows ( $\blacksquare$ ) computers.

This version is installed as a **dedicated application** and is the **primary supported version** of OnBase at the College.

### Installation

**Caution**: If you have a previous version of OnBase installed, you'll need to uninstall it first.

- 1. Open **Google Chrome**
- 2. Navigate to <https://brynmawr.hylandcloud.com/203UnityIDP>
- 3. Click **Open**

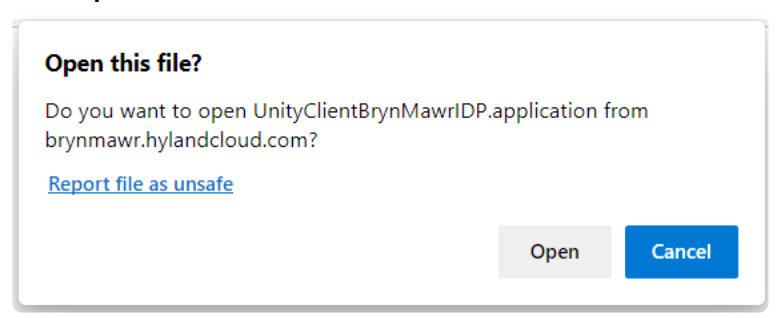

4. Click **Install**

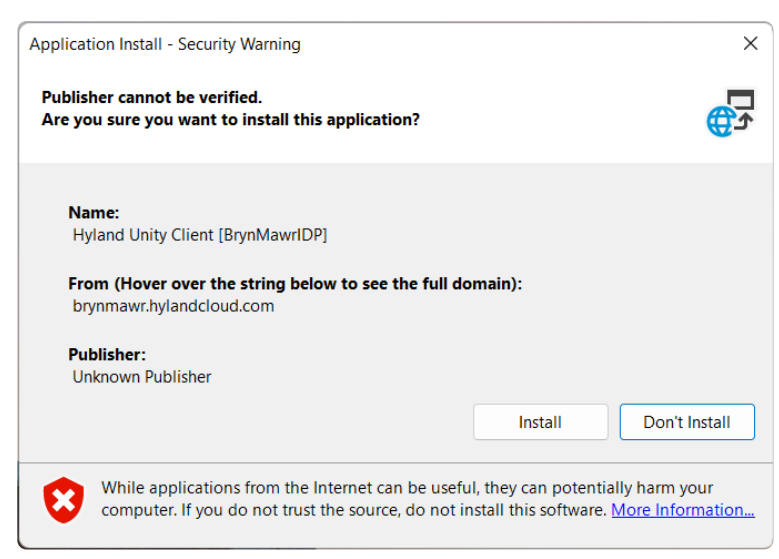

#### 5. **Wait** some time for OnBase to finish installing

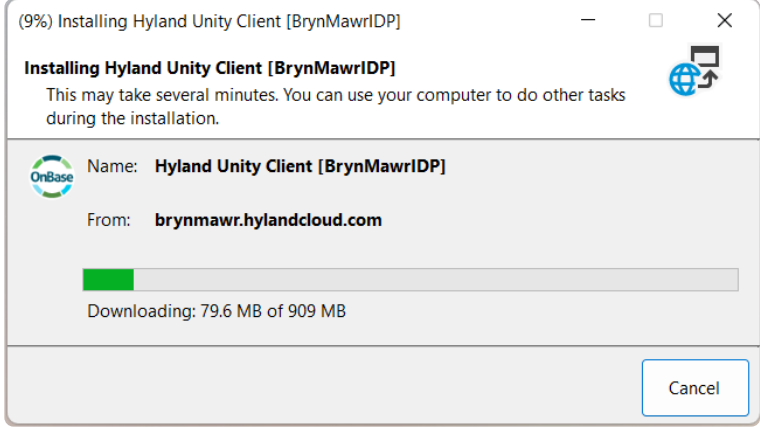

- 6. Open [Software](http://lits.knowledgeowl.com/help/software-center-installing-programs) Center
- 7. Select **OnBase Requirements - Install** and click **Install**
- 8. **Wait** some time for it to finish installing
- 9. Open **Google Chrome**
- 10. Navigate to the OnBase Printer Driver [download](https://iad.downloads.onbaseonline.com/files/OnBase/20.3.2.1000/Hyland%20OnBase%20Virtual%20Print%20Driver%20x64.zip)
	- o If the link above doesn't work, copy-and-paste the following URL:

<https://iad.downloads.onbaseonline.com/files/OnBase/20.3.2.1000/Hyland%20OnBase%20Virtual%20Print%20Driver%20x64.zip>

 $\overline{a}$ 

11. Find the **.ZIP file** that downloads

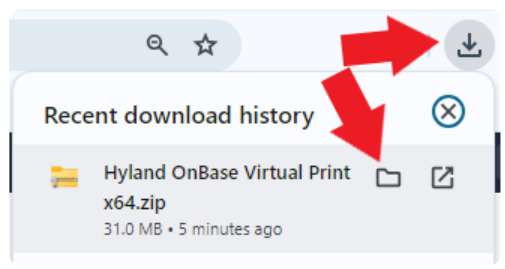

- 12. **Right-click** the file and select **Extract All...**
- 13. Click **Extract**
- 14. Double-click **setup**
- 15. Click **Next** > **Next** > **Install** > **Finish**

#### How to use

#### **Log in**

- 1. On the bottom of your desktop, click the **Windows Search Bar**
- 2. Search for and click on **Hyland Unity Client [BrynMawrIDP]**
- 3. Enter your **College username and password**
- 4. Check the title bar for **OnBase (BrynMawrIDP)**

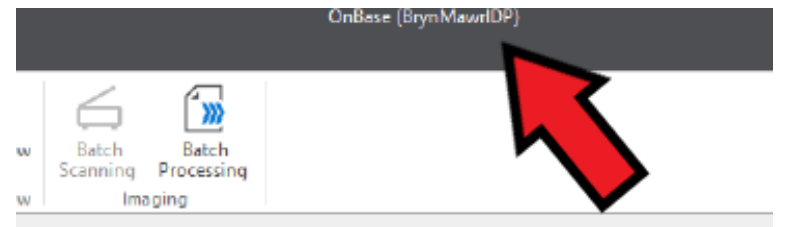

#### **Log out**

1. In the bottom-right corner of your desktop, click the **carat**

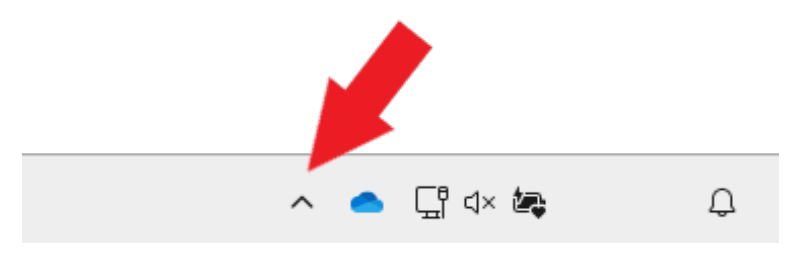

- 2. Right-click the **OnBase icon**
- 3. Click **Log Out** or **Exit OnBase**
	- **Log Out:** leaves OnBase running in the background
	- **Exit OnBase:** closes OnBase completely

### **OnBase Web Client**

- 1. Open **Google Chrome**
- 2. Navigate to <https://brynmawr.hylandcloud.com/203IDP/>
- 3. Login with your **College email** and **password**

### **Questions?**

If you have any additional questions or problems, don't hesitate to reach out to the**Help Desk**!

**Phone:** 610-526-7440 | [Library](https://www.brynmawr.edu/inside/offices-services/library-information-technology-services/hours) and Help Desk hours **Email:** help@brynmawr.edu | [Service](https://td.brynmawr.edu/TDClient/Requests/ServiceDet?ID=201) catalog **Location:** Canaday Library 1st floor